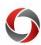

## Non-Travel Expense Reports

### Creating a Non-Travel Expense Report

This document provides a quick look at how to create a Non-Travel Expense Report. If you wish to receive reimbursement for any non-travel expenses, you will need to create and submit an expense report in the UGA Financial Management System.

#### **General Guidance**

#### FIRST TIME SIGNING ON?

New faculty and staff will need to set User Defaults in the <u>UGA Financial Management System</u>. Access the <u>Managing User Default</u> tutorial in the <u>OneSource Training Library</u> for more info.

- A copy of the receipt must be available on your desktop or work device for uploading into the report. PDF is the preferred format.
- The accounting tag/SpeedType for your funding source will also be needed. The information may have been supplied by your department or alternately, you may type in a full chartstring, including the Budget Reference for the current fiscal year.
- You may assign a "delegate," such as a business manager in your department, to help you complete your expense report; however, you must submit your own expense report to certify the expenses are your own. For more on delegation, please see the OneSource Training Library (training.onesource.uga.edu) under Financials Topics > Travel and Expense.
- Access training tutorials, policy, and other information in the OneSource Training Library under Financials Topics > Travel and Expense > <u>All TE Tutorials</u>.

| Non-Travel Expense Report Creation |                                                                                                    |                                                                                                    |  |
|------------------------------------|----------------------------------------------------------------------------------------------------|----------------------------------------------------------------------------------------------------|--|
| Step 1                             | Go to <a href="https://financials.onesource.uga.edu">https://financials.onesource.uga.edu</a> and login using your MyID and ArchPass Duo.  If you are not on a UGA network, you will need to first connect to Cisco AnyConnect (VPN) on your computer or device. |                                                                                                    |  |
| Step 2                             | Click the "Expenses" tile.                                                                                                    | Expenses    The state of the state of the st |  |
| Step 3                             | Click "Create Expense Report" tile.                                                                                                    | Create Expense Report                                                                                                    |  |

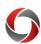

## Non-Travel Expense Reports

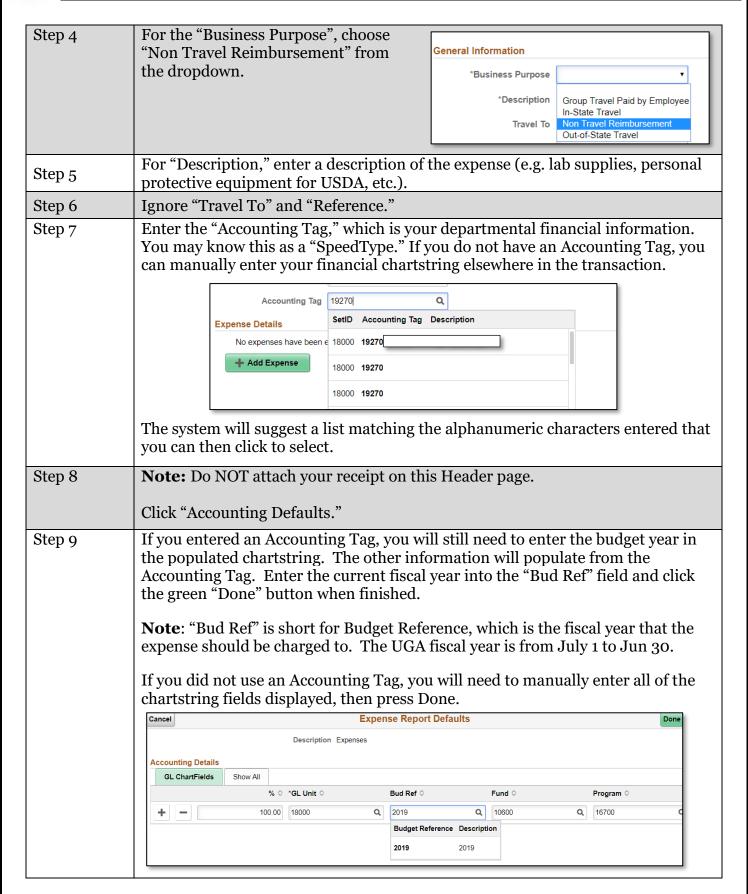

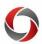

# Non-Travel Expense Reports

| Step 10 | Once you have returned to the "Expense Report" screen, click the green button that says "Add Expense".                                                                                                    |                                           |  |  |
|---------|----------------------------------------------------------------------------------------------------|-------------------------------------------|--|--|
| Step 11 | On the Expense Entry page, enter the date on the receipt as the date.                                                                                                    |                                           |  |  |
| Step 12 | Click the magnifying glass in the "Expense                                                                                                    | Cancel Expense Type Search                |  |  |
|         | Type" search field. Scroll down or search for the relevant expense type and select it. (e.g. Books, Copy/Printing, etc)                                                                                                    | Frequently Used All Types                 |  |  |
|         |                                                                                                    | *Display Option Expense Category ▼        |  |  |
|         |                                                                                                    | Search Expense Type                       |  |  |
|         | Note: Clicking the drop down arrow next to the expense category will collapse unused categories.  Note: There are four categories with submenus. Use the Right most scroll bar to move between the categories. Use the scroll bar to the left for scrolling within a category. | Expand All   Collapse All                 |  |  |
|         |                                                                                                    | ▼ Employee Domestic Travel 16 fows        |  |  |
|         |                                                                                                    | Expense Type �  D-Air Travel              |  |  |
|         |                                                                                                    | D-Car Rental                              |  |  |
|         |                                                                                                    | D-GA Meals High Cost Overnight            |  |  |
|         |                                                                                                    | D-GA Meals Regular Overnight              |  |  |
|         |                                                                                                    | D-Group Meals                             |  |  |
|         |                                                                                                    | D-Group Trav By Emp For Non Em            |  |  |
|         |                                                                                                    |                                           |  |  |
| Step 13 | After selecting the expense type, enter a description in the text field.                                                                                                    |                                           |  |  |
| Step 14 | Enter the amount for the receipt.                                                                                                    |                                           |  |  |
|         | Note: "Payment Details" defaults to "Employee Paid."                                                                                                    |                                           |  |  |
| Step 15 | Click "Attach Receipt" and upload the scanned receipt. PDF is preferred.                                                                                                    |                                           |  |  |
| Step 16 | Click "Save" in the top right corner. Then click the green "Review and Submit" button beside it.                                                                                                    |                                           |  |  |
| Step 17 | On the Expense Summary page, click the green "Submit" button in the top right corner. Read the statement in the pop-up window. If you certify the great a personal vehicle was the most advantageous form of travel and requested reimbursement for mileage.                   |                                           |  |  |
|         | statement is correct, click the "Submit" button                                                                                                    | at the corresponding rate.  Submit Cancel |  |  |
| Step 18 | The Awaiting Approval page is displayed. The approval flow is shown for each submitted expense reports. This initial approval is directed to the Departmental Expense Manager.                                                                                                 |                                           |  |  |

### **Additional Information**

- A full tutorial (<u>Creating an Expense Report for a Non-Travel Expense</u>) is available in the OneSource Training Library (<u>training.onesource.uga.edu</u>) under Financials Topics > Travel and Expense > All TE Tutorials.
- If you have questions, please contact the OneSource Service Desk at <a href="mailto:onesource@uga.edu">onesource@uga.edu</a> or 706-542-0202 (option 2).